# Kindle & **Kindle Fire**

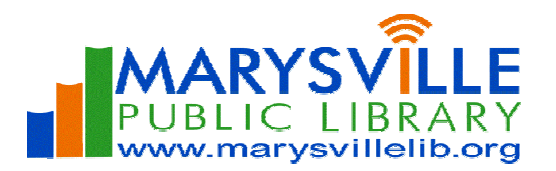

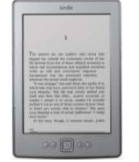

### **Downloading to your Kindle**

Here are step-by-step instructions on how to get digital content on your Kindle. Have questions? Ask a staff member or call (937) 642-1876 ext.32.

### **A. How to Check Out an OverDrive Kindle Book**

Note: It is best if your Kindle is already connected to WiFi. Your 3G connection does not work with library titles. If not connected to WiFi, you must "Sync and Check for Items on your Kindle Menu" after you connect. If you have a Kindle without WiFi, see Section B.

Using a *computer* with an Internet connection or the Kindle Fire's browser:

- 1. Go to **marysvillelib.org/ebooks** and select the **Digital Downloads** button to search the OverDrive catalog.
- 2. Find a book in the Kindle Book format and click **Add to Cart**
- 3. Click **Proceed to Checkout**
- 4. Select **Marysville Public Library** option from the Library drop down menu
- 5. Type your **Library Card number** and PIN in the box and click **Login**
- 6. Click on **Confirm Checkout**
- 7. Select the **Get for Kindle** button that displays with your book; you will navigate to Amazon
- 8. Sign in to your **Amazon account** (or create one if needed)
- 9. Select your Kindle device in the **Deliver to:** drop down menu
- 10. Click the **Get library book** button to check out the book
	- If your Kindle is connected to WiFi (on fourth generation Kindle [2011], Kindle Touch, Kindle 3 Keyboard), the eBook will download wirelessly to "Home" and you can start reading!
	- Note: For Kindle Fire only: Click the Gear Icon (upper right of screen) to open the tool bar and select "Sync." The eBook will download wirelessly to "Home." Touch the book icon to open.

### **B. Transferring a Kindle Book to the Kindle**

Although earlier Kindle models (original Kindle [2007], Kindle2, Kindle DX) do not have WiFi, you can transfer Kindle Books from a PC to these Kindle models using a USB cable:

- 1. On a PC connected to the Internet, visit **amazon.com/manageyourkindle**
- 2. Under **Your Kindle Library**, you should see the Kindle eBook you checked out above
- 3. Click the **Actions** button for the book you want to transfer
- 4. Select **Download and transfer via USB**
- 5. Under **Which Kindle will you transfer to?** select your Kindle from the drop down menu
- 6. Select **Download** and **Save** the file to a location that is easy to find again, such as the desktop
- 7. Connect your Kindle to your computer using the USB cable
- 8. Your Kindle will appear as an external USB drive on your PC
- 9. Move the download file into the **Documents** directory on the Kindle USB drive by clicking and dragging
- 10. You may have to eject your Kindle before the document appears in the Kindle home screen

### **For Titles with Wireless-Delivery Restrictions (Must use USB Cable to Transfer Titles)**

Due to publisher restrictions, some titles may not be wirelessly delivered to your device and instead require USB transfer from your computer to your device. These titles cannot be transferred to Kindle apps.

#### 1. **Follow Section A through Step 8.**

- 2. Select **Transfer via Computer** in the **Deliver to:** drop down menu and click the **Get library book** button.
- 3. Select your Kindle device in the **Deliver to**: drop down menu.
- 4. At the prompt to open or save the file, select **Save File**; click **OK**. Save to Desktop or your location of choice.
- 5. Connect your Kindle to your computer with a USB cable. Open the **Kindle's Document** folder.
- a. My Computer > Open the Removable Disk drive for the Kindle > Documents
- 6. Copy the downloaded file (from step 4) to the Kindle's Documents folder. It will appear on the Home screen.

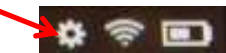

## **Frequently Asked Questions**

### 1. **I have the Kindle app on my iPhone/mobile device. Do I need to use a PC/Mac to get a Kindle Book onto my iPhone/mobile device?**

A. Yes, a PC or Mac is required to check out a Kindle Book. If you have the Kindle app on your iPhone/mobile device, you may choose to send the Kindle Book to the Kindle app on your iPhone/mobile device, but the Kindle Book checkout process must be done on the PC or Mac.

If you want to get public library eBooks on your iPhone/mobile device without using a PC/Mac at any point in the process, you must use the OverDrive Media Console App for your device and check out eBook titles in EPUB format rather than Kindle Books.

- 2. **Can I change the default lending period to 7 days? ...14 days? …21 days?** 
	- A. Yes. On your computer go to **My Digital Account** at digitalbooks.moldi.org, select Marysville Public Library, and then sign-in with your library card number and PIN. Click on 'Lending Periods' to set a personalized default lending period based on format. Click 'Done' when finished.

### 3. **Will I be notified before my public library book loan expires?**

A. Yes. Three days before the end of the loan period, Amazon.com will send a courtesy reminder e-mail about the loan expiration. Once the loan period has ended, an additional e-mail notification will be sent.

### 4. **What happens to my notes and highlights after a loan expires?**

A. You can always access notes and highlights through kindle.amazon.com, even after a book expires. And if you check a book out again, or purchase it from Amazon.com, all of your notes and highlights will appear in the book as before the loan expired.

### 5. **Can I return a Kindle Book early?**

A. You may return a Kindle Book title early by visiting the 'Manage Your Kindle' section at amazon.com/manageyourkindle and from the 'Actions' pull-down menu, select 'Return this book.' You will receive an email confirmation that the library loan has ended.

### 6. **Can I remove a Kindle Book from My Kindle Library?**

A. You can delete/remove a Kindle Book from your library by visiting the 'Manage Your Kindle' section at **amazon.com/manageyourkindle** and from the 'Actions' pull-down menu, select "Delete from library."

**Need More Help?** Check out OverDrive's My Help! at http://clc.lib.overdrive.com/Help.htm.

View the Amazon Help page for additional resources related to Kindle devices and Reading Apps at amazon.com/help/kindle/publiclibraries.